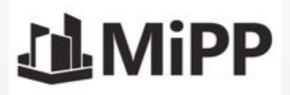

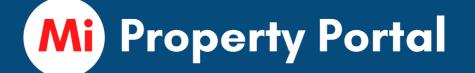

# **Onboarding Step by Step Instructions**

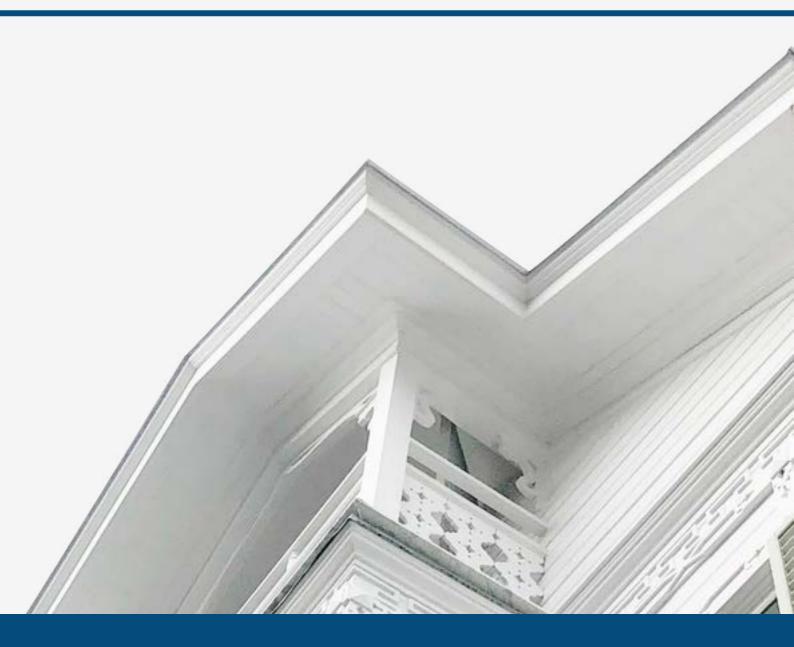

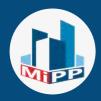

#### SIGN UP

# Please follow the steps below to be onboarded on Mi Property Portal:

1. Sign up at this link <a href="https://manage.mipropertyportal.com/signup/create">https://manage.mipropertyportal.com/signup/create</a>

# Skip to the next page if you have already signed up.

**2.** Once you signup, our backend team will review and activate your account within 24 hrs.

**3.** Once activated, you will receive a notification that your account is activated.

# WARNING:

Please make sure to check Junk or Spam Folder or Promotions tab

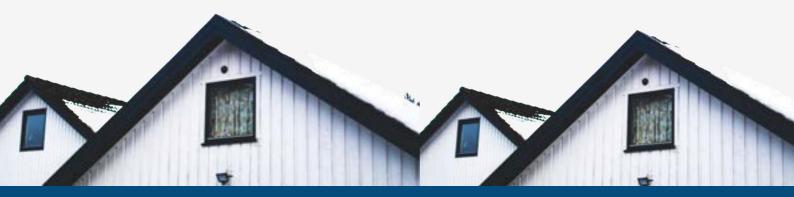

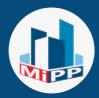

#### PASSWORD REQUIREMENT

#### **Password Requirements:**

- At least 8 characters long
- Must start with a character
- At least one Upper case character
- At least one number
- At least one special character (example: ! @ #)

# Mi Property Portal Login URL:

https://manage.mipropertyportal.com/

**TIPS:** Forgot password is available in the login page

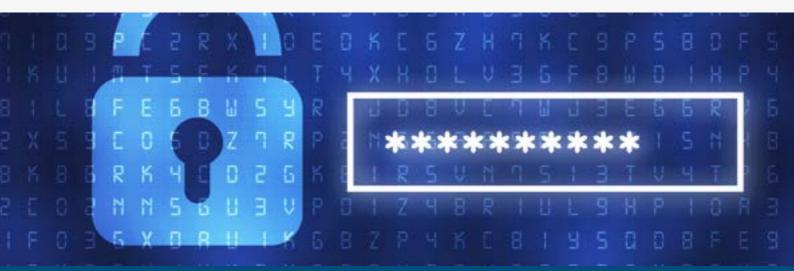

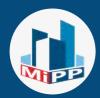

#### HOW TO ARTICLES

Our **knowledgebase** center is a great source of finding *how-to* articles.

**Please visit:** <u>https://support.mipropertyportal.com</u>

**Enter any keyword** in the search box (i.e., 'owner, tenant, invoice, payment') and hit **enter** key on your keyboard. You will see all relevant articles.

TIPS: If you have any additional questions, please send us an email at *help@mipropertyportal.com* 

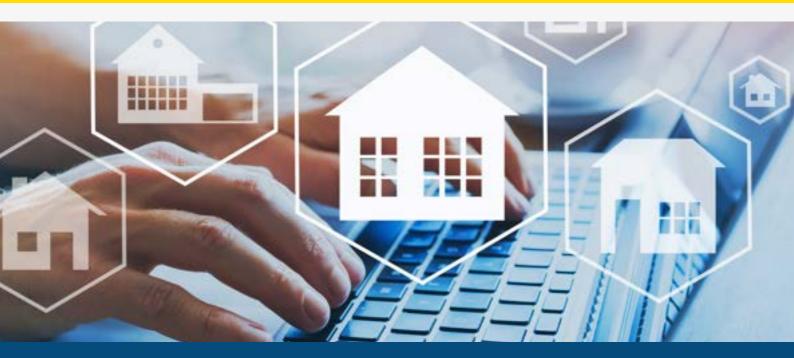

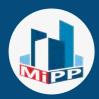

#### UPDATE PROFILE

Make sure to update your business profile and add the recent logo of your business to keep your branding.

# **1.Business Profile and Logo:**

<u>https://support.mipropertyportal.com/knowledgebase/ho</u> w-to-update-business-profile/

# 2. Personal Profile:

<u>https://support.mipropertyportal.com/knowledgebase/ho</u> w-to-update-my-profile/

# 3. Adding Signature:

<u>https://support.mipropertyportal.com/knowledgebase/ho</u> <u>w-to-save-typed-in-signature/</u>

#### **TIPS:**

A logo with the pixel between (200px x 50px) and (210px x 60px) and white background (optional) would be a best fit for the display

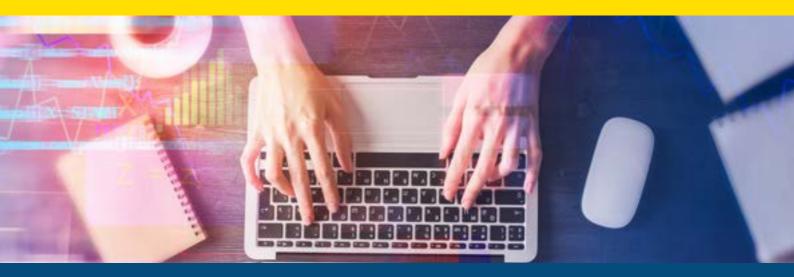

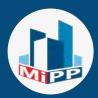

#### BASIC CONCEPT

The following explains the basic fundamentals of Mi property portal:

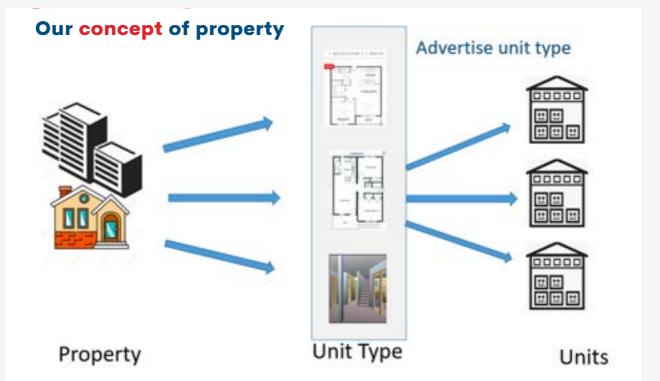

- Property is like a shell. It must have one or more unit
- **Unit type** is the categorization of units (i.e.: One bed, two-bedroom, and so on)

#### Learn more at:

<u>https://support.mipropertyportal.com/knowledgebase/relati</u> <u>on-between-properties-unit-type-and-unit/</u>

#### **NOTE:**

- The unit type is for vacancy advertisement purposes ONLY
- Unit is rented to a tenant

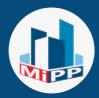

#### ADMIN ACCESS

You can have as many admin as you like in the system

There are **3 types of Admin roles**: Super Admin, Regular Admin and View Only Admin

**How module permission works:** Each module have at least 3 or more associated permissions

#### For example:

Properties module have add, edit, delete and view permission. You can remove edit permission to block editing.

#### **Managing Admin Access**

<u>https://support.mipropertyportal.com/knowledgebase/faq-</u> <u>managing-admin-access/</u>

# Invite Admin to join the portal

<u>https://support.mipropertyportal.com/knowledgebase/how</u> <u>-to-invite-an-admin-to-join-the-portal/</u>

#### **Change Admin Permissions**

<u>https://support.mipropertyportal.com/knowledgebase/how</u> <u>-to-change-admin-permission/</u>

#### **Disable Admin Access**

<u>https://support.mipropertyportal.com/knowledgebase/how</u> \_to-disable-admin-access/

#### **TIPS:**

You can cutomize admin permission

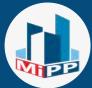

# TENANT ONBOARDING FLOW **Add Units Add Properties Collect Online Advertise Vacant Rent Application** Properties/unit type 00 00--00 Ő Schedule showing **Automated Lease** and Perform with electronic **Tenant Screening** signature **P One-Click Tenant** Activation

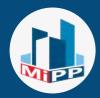

### PROPERTIES

There are **two ways** to add properties in the portal.

1. Manual: https://support.mipropertyportal.com/knowledgebase/how \_to-add-a-new-property/

# WARNING: Set managed by property carefully. This cannot be changed once selected.

2. Bulk Upload: Please fill out the property template file available at: https://manage.mipropertyportal.com/ClientAdmin/DashB oard/BulkTemplates

Email the file to *helpemipropertyportal.com* and our team will upload the properties for you.

### **IMPORTANT:**

Please make sure to check each section and action menu in the property details page

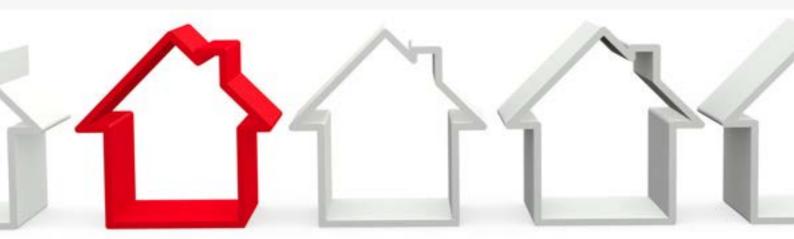

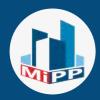

# UNIT TYPE

The unit type is used for vacancy listing purposes ONLY.

# Each unit type has its own URL.

The system automatically creates unit type based on the following information:

- Number of Bedrooms
- Number of Bathrooms
- Rent Amount and
- Square Footage

# 1. How to add a unit type:

<u>https://support.mipropertyportal.com/knowledgebase/how</u> <u>-to-add-unit-types/</u>

# 2. How to edit a unit type:

<u>https://support.mipropertyportal.com/knowledgebase/how</u> <u>-to-edit-a-unit-type/</u>

> **NOTE: NO** bulk upload option for unit types

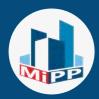

# UNIT TYPE

The unit type detail page contains information related to the type of the unit. For example, a description of the unit, amenities information.

# These information shows up in the vacancy listing page.

How to link or relink a unit to a unit type: <u>https://support.mipropertyportal.com/knowledgebase/how</u> \_to-link-or-relink-unit-to-a-unit-type/

# How unit types get created during the bulk upload:

<u>https://support.mipropertyportal.com/knowledgebase/how</u> <u>-unit-types-get-created-during-the-bulk-upload/</u>

# How to add amenities for a unit:

<u>https://support.mipropertyportal.com/knowledgebase/how</u> <u>-to-add-remove-features-amenities-in-a-unit/</u>

# **NOTE:** You are **NOT** charged for Unit Types

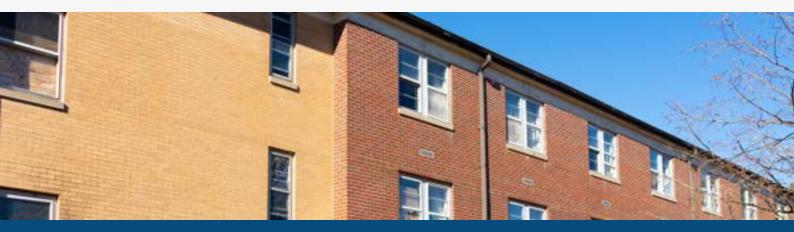

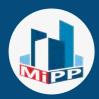

# UNITS

Units are the ones that you rent out to the tenants. There are two ways to add units.

# 1. Manual:

<u>https://support.mipropertyportal.com/knowledgebase/how</u> <u>-to-add-a-unit/</u>

# 2. Bulk Upload:

Please fill out the property template file available at https://manage.mipropertyportal.com/ClientAdmin/DashB oard/BulkTemplates

Email the file to *helpemipropertyportal.com* and our team will upload the properties for you.

#### NOTE:

The system automatically creates unit type based on Number of bedroom, - Bathroom, - Rent - SqFt

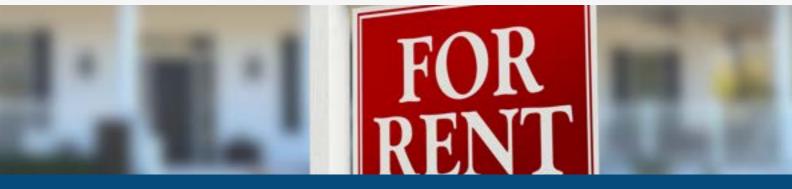

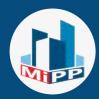

# UNITS

# 3. How to activate or deactivate a unit?

<u>https://support.mipropertyportal.com/knowledgebase/how</u> <u>-to-activate-or-deactivate-a-unit/</u>

# 4. Is there a charge for inactive units?

<u>https://support.mipropertyportal.com/knowledgebase/is-</u> <u>there-a-charge-for-inactive-units/</u>

# 5. How to change the unit type of a unit:

<u>https://support.mipropertyportal.com/knowledgebase/how</u> <u>-to-change-the-unit-type-of-a-unit/</u>

### **IMPORTANT:**

**Unit MUST** be in "Active' status to be used for lease Unit **can not** be deactivated if there is an active tenant

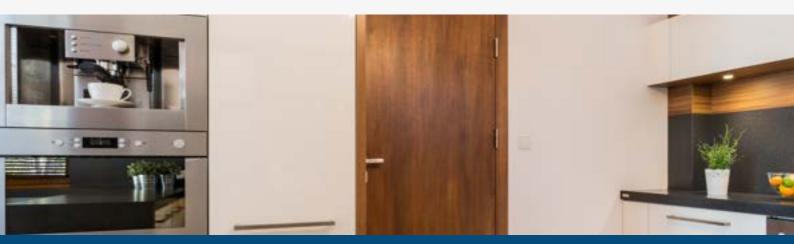

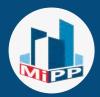

# TENANTS

Tenant rents or leases a house or apartments from a landlord or property manager. There are two ways to add tenants:

### 1. Manual:

https://support.mipropertyportal.com/knowledgebase/how \_to-add-a-tenant/

# 2. Bulk Upload:

Please fill out the property template file available at https://manage.mipropertyportal.com/ClientAdmin/DashB oard/BulkTemplates

Email the file to *helpemipropertyportal.com* and our team will upload the properties for you.

#### TIPS:

Be cautious about **lease start** and **lease end date format** when filling up the bulk update file

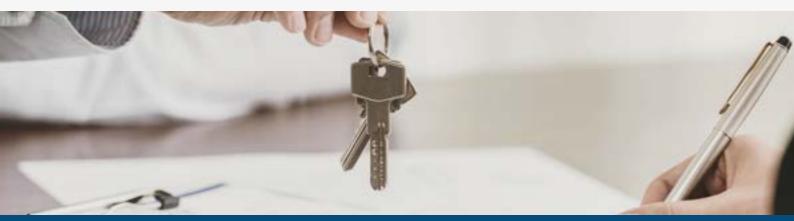

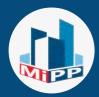

# OWNERS

Owners are the ones who own one or more properties. They give their property to property managers to manage. There are two ways to add owners:

# 1. Manual:

https://support.mipropertyportal.com/knowledgebase/how \_to-add-owner/

# 2. Bulk Upload:

Please fill out the property template file available at https://manage.mipropertyportal.com/ClientAdmin/DashB oard/BulkTemplates

Email the file to *helpemipropertyportal.com* and our team will upload the properties for you.

**TIPS:** Invite owners to the Owner Portal

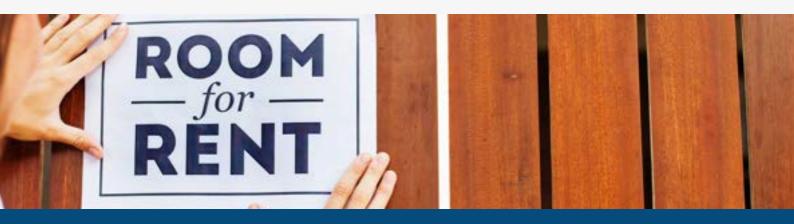

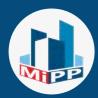

# **OWNERS**

# 3.How to invite owners to join the portal:

<u>https://support.mipropertyportal.com/knowledgebase/how</u> <u>-to-invite-owner-to-join-owner-portal/</u>

# 4.How to link properties to an owner profile:

<u>https://support.mipropertyportal.com/knowledgebase/how</u> <u>-to-add-an-owner-link-properties-to-owner/</u>

# 5. How to charge or get the money back from the owner:

https://support.mipropertyportal.com/knowledgebase/how \_to-get-money-back-from-the-owner-reimbursable-billand-owner-invoice/

#### **TIPS:** Owner portal is in read ONLY

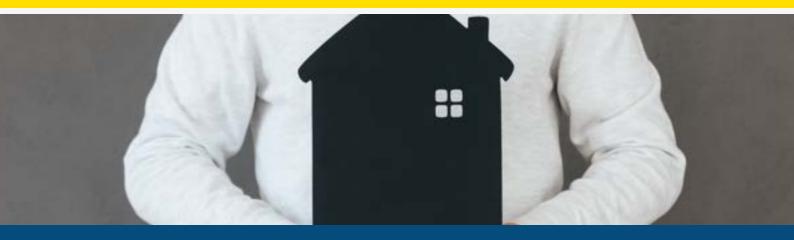

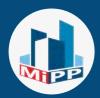

# VENDORS

A vendor is a company or a person who provides service to the landlord or property managers. There are two ways to add vendors:

# 1. Manual:

<u>https://support.mipropertyportal.com/knowledgebase/how</u> <u>-to-add-a-vendor-step-by-step/</u>

# 2. Bulk Upload:

Please fill out the property template file available at https://manage.mipropertyportal.com/ClientAdmin/DashB oard/BulkTemplates

Email the file to *helpemipropertyportal.com* and our team will upload the properties for you.

**TIPS:** You can **PAY** vendors through the portal

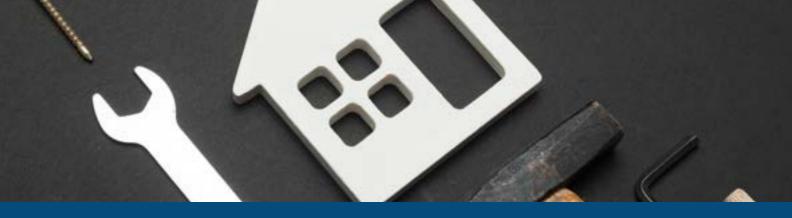

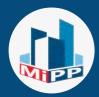

#### INVOICE AND BILL SETTINGS

Auto-populate your **Bill To** and **Pay To** information when creating an invoice.

#### 1. Invoice Settings:

<u>https://support.mipropertyportal.com/knowledgebase/how-</u> <u>to-auto-populate-payable-to-information-in-the-invoice/</u>

### 2. Bill Settings:

<u>https://support.mipropertyportal.com/knowledgebase/how-</u> <u>to-auto-populate-bill-to-information-in-the-bill/</u>

# NOTE:

These settings have to be configured for each property

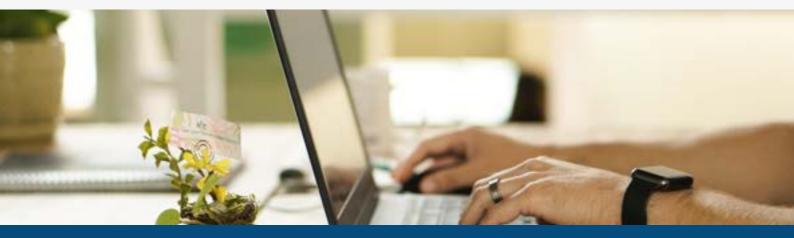

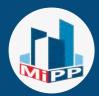

#### NOTIFICATIONS

Provide the best email to get various notifications from the portal.

#### 3 important emails:

- Root Email: Business email address of the company
- Primary Email: Default email for all portal notification
- BCC Email: All communication will be Bcc to this address

This covers:

- overdue invoices
- rent due,
- tenant invoice,
- EFT payments made by the tenant
- failed payments made by tenants,
- service request,
- lease expiry,
- owner payment,
- vendor payment and
- messages from the tenant portal

#### **Understanding various notification settings:**

<u>https://support.mipropertyportal.com/knowledgebase/unders</u> <u>tanding-notification-settings-and-features/</u>

#### **TIPS:** Notification can be **Globally** set

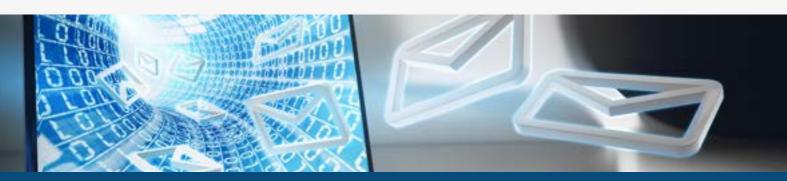

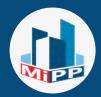

#### CHART OF ACCOUNT

There are more than 350 charts of accounts in the system. You can also add new accounts based on your financial and business needs.

You can download all charts of accounts in excel or CSV.

### 1. Add Chart of Accounts:

<u>https://support.mipropertyportal.com/knowledgebase/how-</u> <u>to-add-charts-of-accounts/</u>

#### 2. MIPP vs Quickbooks vs Wave:

<u>https://support.mipropertyportal.com/knowledgebase/chart-</u> of-accounts-quicbooks-vs-wave-vs-mipp/

#### 3. How to edit the existing Chart of Accounts?:

<u>https://support.mipropertyportal.com/knowledgebase/how-</u> <u>to-edit-existing-chart-of-accounts/</u>

#### **NOTE:**

By default, most of the system-provided charts of accounts are **not visible** unless you add them to the list.

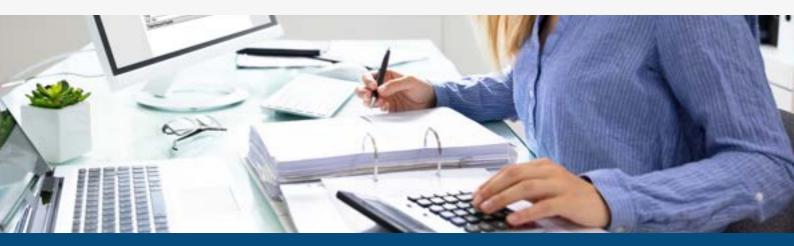

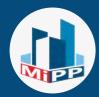

#### ACCOUNTING

# 1.How to create a budget in MIPP?

<u>https://support.mipropertyportal.com/knowledgebase/</u> <u>how-to-create-a-budget/</u>

# **2.Account Reconciliation in MIPP**

<u>https://support.mipropertyportal.com/knowledgebase/</u> account-reconciliation-in-mipp/

# 3.How to do journal transaction?

https://support.mipropertyportal.com/knowledgebase/ how-to-do-journal-transaction/

# **NOTE:** MIPP have their own Accounting modules

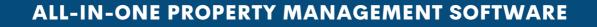

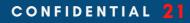

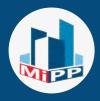

#### INCOME LOGGING

# There are **2 ways** to track income:

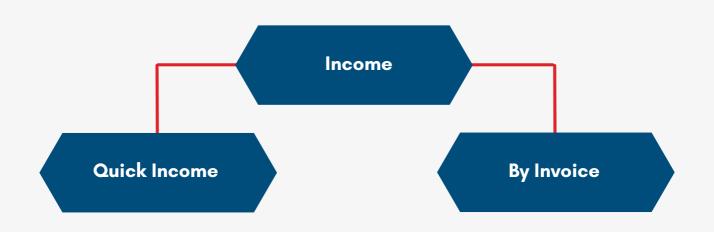

# Quick income

Quickly log an income without an invoice

### Invoice

Income that will be received in the future

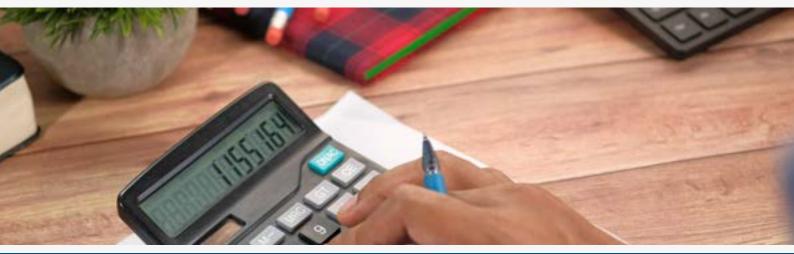

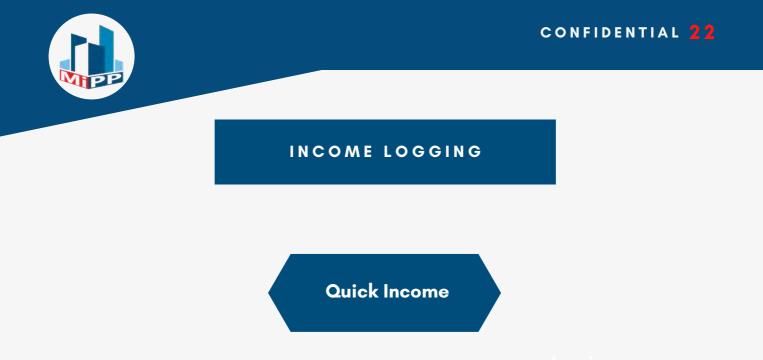

This income are used to quickly log income **without** an invoice. However, there are some limitations in this type of income.

# 1. How to add a quick income?

<u>https://support.mipropertyportal.com/knowledgebase</u> /how-to-add-a-quick-income/

# **LIMITATION:** Quick income does not have a report

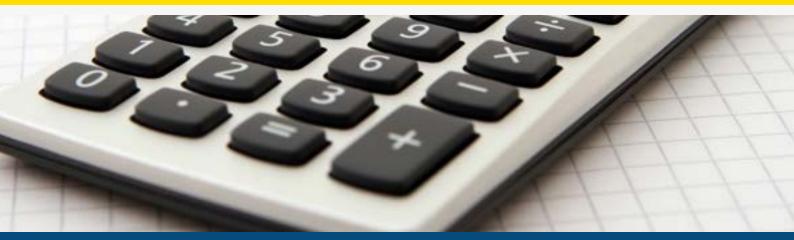

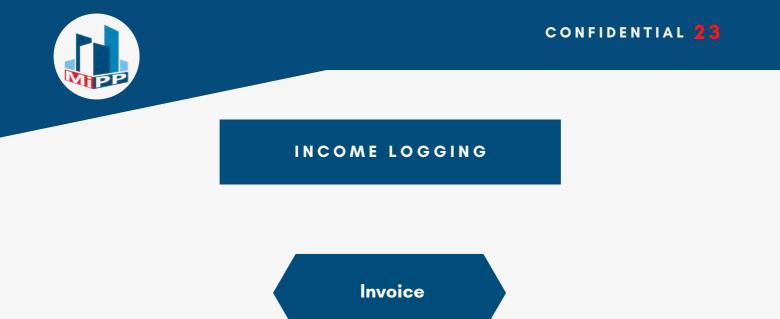

Unlike Quick Income, Invoice has the ability to invoice a client today and receive payment in the future.

# 2. How to add invoice?

In MIPP there are 4 invoice types **Rental invoice**, **Tenant or Non-rental invoice**, **Management Fee Invoice**, and Owner invoice.

Please see the invoice types on the next page.

### NOTE:

**Invoice** has an Aged Receivable report to track unpaid invoices

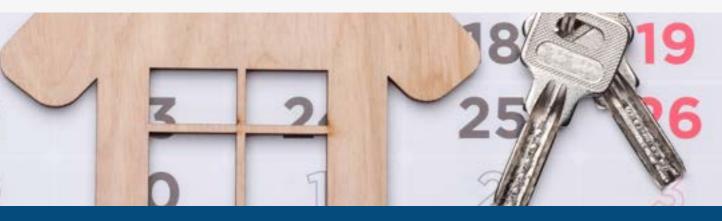

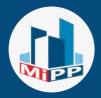

#### INVOICE TYPES IN MIPP

There are **4** *invoice types* that can be created inside the portal, **Rental invoice**, **Tenant or Non-rental** *invoice*, **Management Fee Invoice**, and Owner *invoice*.

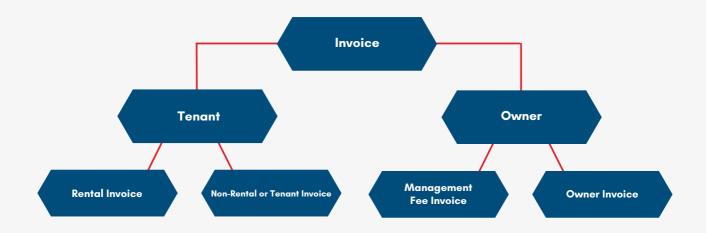

# NOTE:

Use **owner invoices** when you are managing 3rd party properties

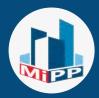

#### TENANT INVOICE

#### **Rental invoice:**

- Auto-generated *10 days before* the payment due date
- Only generates invoice if **NOT** exist
- Automatically created and closed when payment is processed through the portal
- Create a rental invoice (for future)

### 1. How to create a rental invoice?

<u>https://support.mipropertyportal.com/knowledgebase/how-</u> <u>to-create-a-rental-invoice/</u>

#### **Tenant or Non-rental:**

This type of invoice is created manually. This can be automatically created using **Recurring Invoices.** 

Used when billing a tenant for fees like:

- Late Payments
- Maintenance and so on

#### 1. How to add a tenant or non-rental invoice?

<u>https://support.mipropertyportal.com/knowledgebase/how-</u> <u>to-create-a-tenant-invoice/</u>

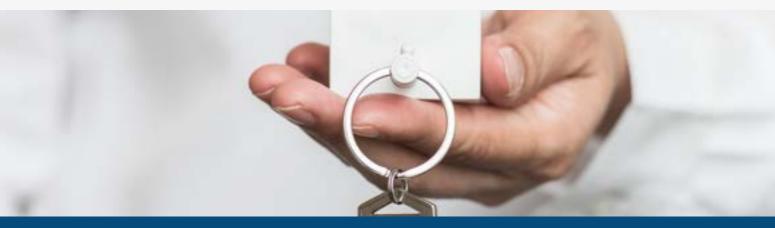

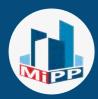

#### OWNER INVOICE

#### **Management Fee Invoice**

• Can be created **automatically** or **manually** 

#### 1. How to setup Management Fee?

<u>https://support.mipropertyportal.com/knowledgebase/how</u> <u>-to-setup-management-fee/</u>

### **Owner invoice**

- Automatically created (settings controlled) using Recurring Invoice generation
- Can be created manually

#### 2. How to create an owner invoice?

<u>https://support.mipropertyportal.com/knowledgebase/how</u> <u>-to-create-an-owner-invoice/</u>

**TIP:** Owner invoices are generated automatically every month

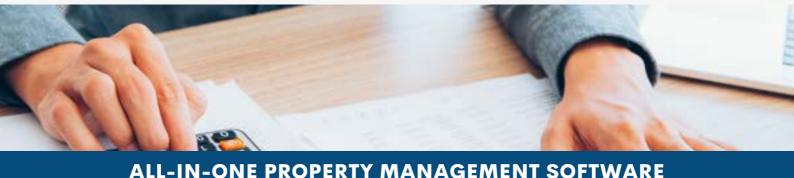

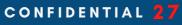

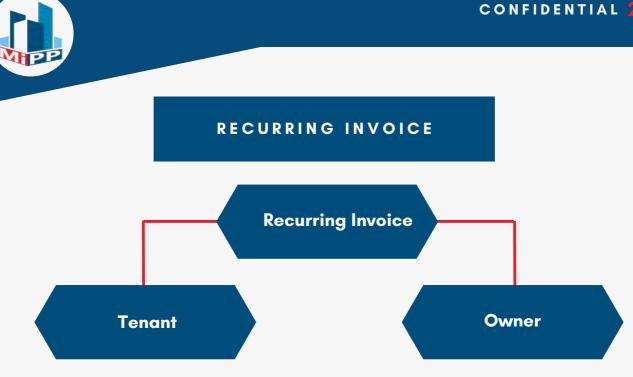

A recurring invoice is an invoice that is sent to the same tenant or owner at regular intervals, this also has the same invoice amount.

1. How to add a recurring invoice for a tenant? https://support.mipropertyportal.com/knowledgebase/how -to-add-recurring-invoice-for-tenant/

# 2. How to add a recurring invoice for the owner? https://support.mipropertyportal.com/knowledgebase/how -to-add-recurring-invoice-for-owner/

NOTE: Recurring invoice should be manually created before it generates automatically

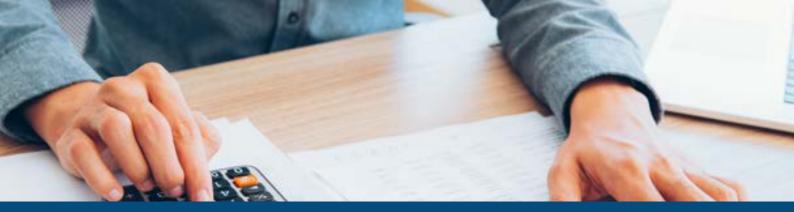

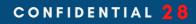

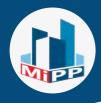

#### EXPENSE LOGGING

# There are **2 ways** to track bills:

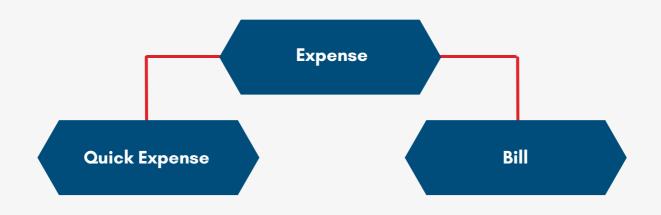

**NOTE:** Bill **MUST** be tied to a vendor

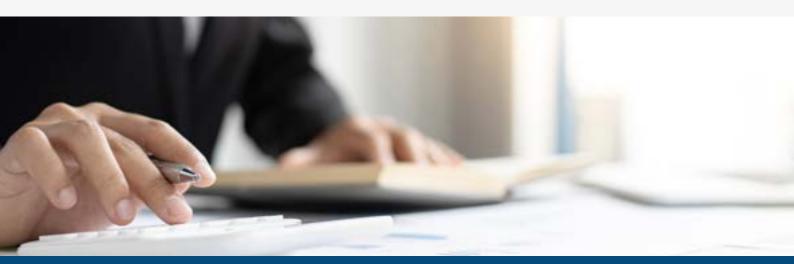

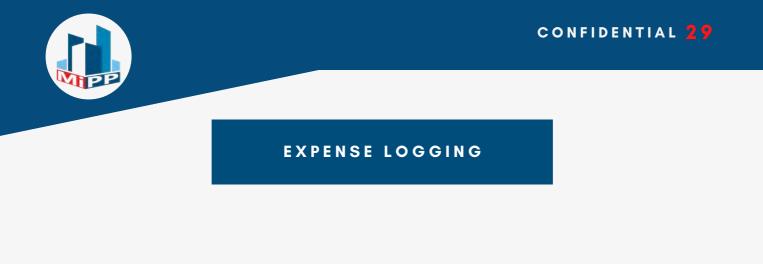

Quick Expense

Expenses created here will **NOT** have any bill references.

# 1. How to add Quick Expense?

<u>https://support.mipropertyportal.com/knowledgebase/how</u> <u>-to-add-quick-expense/</u>

# **NOTE:** Quick Expense does not have a report

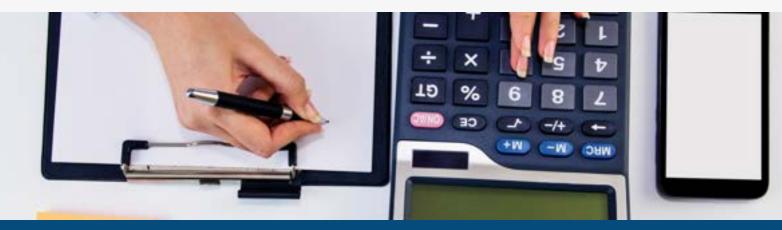

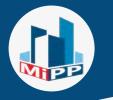

#### EXPENSE LOGGING

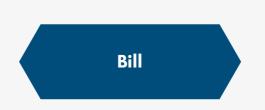

Tracking expenses and paying in the future.

# 1.How to create bill?

<u>https://support.mipropertyportal.com/knowledgebase/how</u> <u>-to-create-a-bill/</u>

# 2.How to record a bill payment?

<u>https://support.mipropertyportal.com/knowledgebase/how</u> <u>-to-record-a-bill-payment/</u>

# 3.How to delete a bill payment?

<u>https://support.mipropertyportal.com/knowledgebase/how</u> <u>-to-delete-a-bill-payment/</u>

### **NOTE:**

Bill have **Aged Payable report**, this report shows how much money you owe to different vendors

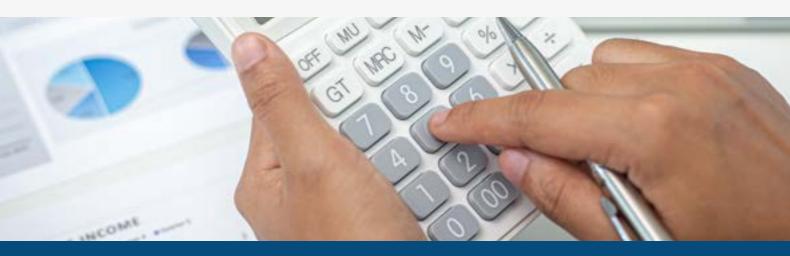

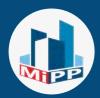

#### ONLINE PAYMENT

Mi Property Portal has a dynamic and easy-to-use payment processing system that allows property managers to collect rent and other payments online. It **also allows you to pay vendors and owners**.

#### **Payment Options:**

- EFT (Bank to Bank) - \$0.50 per transaction

- Credit Card, Master Card, and AMEX Card - 2.75% of transaction amount + \$0.20

**1. How to subscribe to the online payment collection?** <u>https://support.mipropertyportal.com/knowledgebase/how-</u> <u>to-subscribe-for-online-payment-collection/</u>

2. How to configure payment profile in Mi property portal? <u>https://support.mipropertyportal.com/knowledgebase/how-</u> <u>to-configure-payment-profile-in-mi-property-portal/</u>

#### WARNING:

Payment Cut off time is **12:30 pm** EFT processing time is **3 business days** 

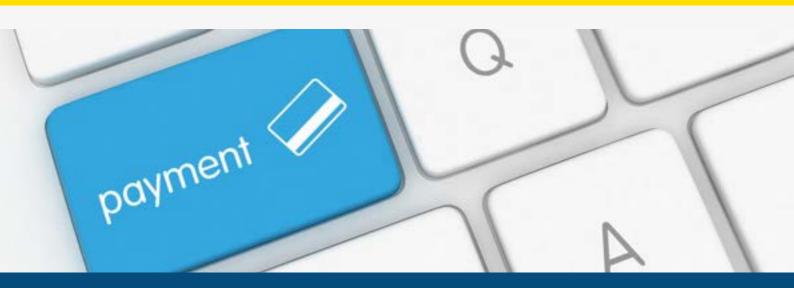

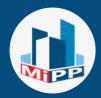

#### ADDING BANK ACCOUNT TO PROCESS ONLINE PAYMENT

# From Admin Portal:

# Tenant:

<u>https://support.mipropertyportal.com/knowledgebase/</u> <u>how-to-add-tenant-bank-account/</u>

# Owner (adding bank account to pay owner using our system):

<u>https://support.mipropertyportal.com/knowledgebase/</u> <u>how-to-add-owner-bank-account/</u>

# Vendor:

<u>https://support.mipropertyportal.com/knowledgebase/</u> <u>how-to-save-a-vendor-bank-account/</u>

# From Tenant Portal:

# Saving Tenant Bank Account:

https://support.mipropertyportal.com/knowledgebase/ how-a-tenant-can-save-a-bank-profile/

# NOTE:

Additional charge is applied when a payment fails due to an invalid account information

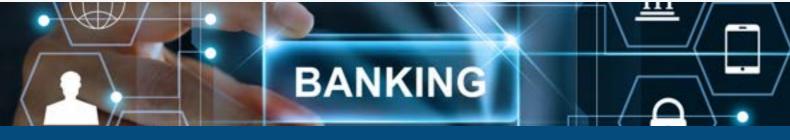

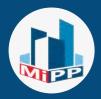

#### 100% AUTOMATION ON RENT COLLECTION

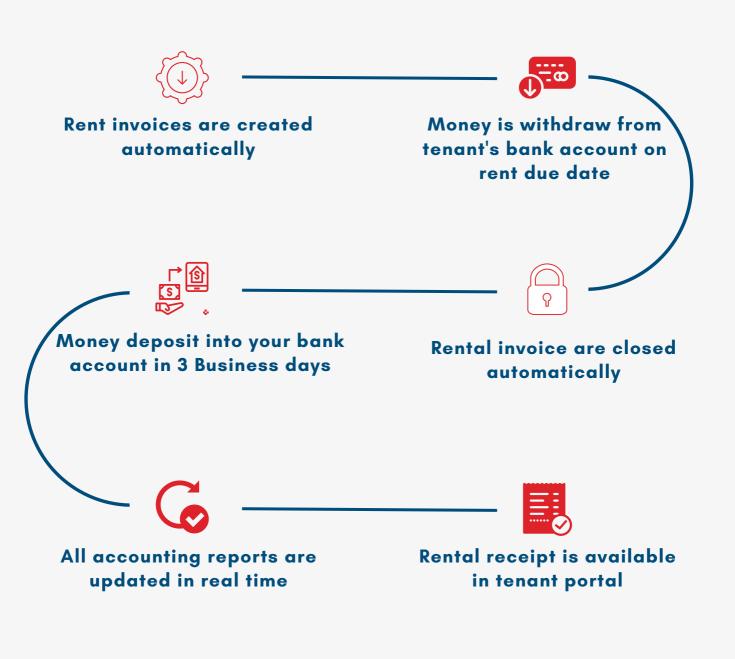

**TIPS:** You can pay owners and vendors from the portal

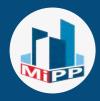

#### REPORT

# What are the different section of Reports in MIPP:

- Financial
- Income/Expense
- Rental
- Other
- Visual/Customized

| favorites                                                                                                    |                                                                                                    |                                                                                                    |                                                                             |
|----------------------------------------------------------------------------------------------------|----------------------------------------------------------------------------------------------------|----------------------------------------------------------------------------------------------------|-----------------------------------------------------------------------------|
| Owner Statement (Period Kange) @                                                                                                    | W Root Rull D                                                                                                    | # Rent & Disbursements @                                                                                                    | * Owner Statement @                                                         |
| Bill Payments @                                                                                                    | N Trial Balance @                                                                                                    | w Balance Sheet @                                                                                                    | # Account Transactions @                                                    |
| Profit & Loss Decame Statement) (B                                                                                                    |                                                                                                    |                                                                                                    |                                                                             |
| turcal installation book/lase                                                                                                    | n here the Haskinsonia                                                                                                    |                                                                                                    | A Search for a report                                                       |
| Salance Sheet @                                                                                                    | Profit & Loss Decome Statements @                                                                                                    | C General Ledger @                                                                                                    | C Balance Direct                                                            |
| Not Subjects offset presents a company's francisco province<br>as the end of a specified balls, there describe the balance<br>should be a 'stoppilled' of the company's francisco position<br>of a polyce is moment of an inspecific in time.   | The ML Decime enternative sport preasure the fragment<br>would at a business for a stated period of time. The                                                                | The Ganged Larger reports provide the starting balance,<br>anding lagarity and all of the instructions for the period                                                                             | Street, & Loss Despise Supposed                                             |
|                                                                                                    | results of a bourses for a scaled period of tree. The<br>mainment quantifies the principal of resolute generated and<br>deservors imported by an organization, m well at any | trading bases a set of of the formations for the period<br>to general by pressed.                                                                                                    | H General Ledger                                                            |
|                                                                                                    | sounding our pully or him.                                                                                                    |                                                                                                    | C Trial Balance                                                             |
| Tytal Balaven @                                                                                                    | Account Transaction ®                                                                                                    | C Sales Tax Report @                                                                                                    | at Account Transattan                                                       |
| The play balance is an internal report turi at the end of an<br>arisestiting partial, listing the ending balance in each<br>asizestit. The report is primarily used to insure that the<br>tural of oil determ reason the order of all contexts. | The Account Transactions report altigraps standardisms<br>recorded to one or multiple accounts to page chart of                                                              | The Lamis Tan Samonary report is puri of the Lamis Tan<br>Report and inde to the Saley Tan Audit. It shows the total<br>test series has charged or adid for a heatman for the<br>selected parent. | M Seller You Stand                                                          |
|                                                                                                    | ACCOUNTED.                                                                                                    |                                                                                                    | (8 April Resetuation (Trease))                                              |
|                                                                                                    |                                                                                                    |                                                                                                    | St. Agent Procedures                                                        |
| rand of all deletes reasons the ratial of all constrat.                                                                                                    | C Annot Providen II                                                                                                    | C Incore Report B                                                                                                    |                                                                             |
|                                                                                                    | C Aped Payables B<br>An activity people's aprice is a report that they unput                                                                                                 | C Invoice Report @<br>Summary of all revolve strains tensors 2 data range of a                                                                                                    | @ Aged Recalculated (Densel)                                                |
| and of all faither reacts the solid of all context.<br>T Aged Received/ors (Tenzeri) @<br>An actionetic-resemble agençi is a report that lines arepeal<br>and in managers, finite lenses as a "of Agenç Begent" or "All.                        |                                                                                                    |                                                                                                    | Contenters forty management                                                 |
| cond of all Antonio reasols the rotat of all contexp.<br>Appell Received/or ("Lecture)<br>An accounts resemulate agoing in a request that lives sequent<br>receive research. Note breaker as "Mill Agoing Report" on "All<br>requert".          | An automity pepalitie aging is a report Mat Inter unpair<br>remain bills. Also forem as 'MP Aging Report' as 'MP<br>report'.                                                 | Summary of all means attack between a dark sample of a property                                                                                                    | © Aged Bandrakhis (Deniel)<br>@ Involve Agent<br>\$ Tonant Involve Payments |
| and of all fatters reacts the solid of all context.<br>T Aged Received/or (Tenzeri) ©<br>An actionets-resemble agençi is a report that likes argued<br>and memory, files facure or "All Agençi Report" in "All.                                 | An accounty populitie lepting is a report that they unpaint<br>remains bills. Also known as "AP-leping fragmen" as "AP                                                       | Economy of all investor details between a sket sample of a                                                                                                    | @ Aged Terrativablesi (Denter)<br>   invative Report                        |

# TIPS: Click the **Heart icon** to favorite a Report

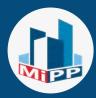

#### REPORT

# What is included in the Financial tab:

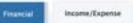

Rental/Tenant Owner Other

ther Visual/Customized

#### ♥ Balance Sheet ⊖

The balance sheet presents a company's financial position at the end of a specified date. Some describe the balance sheet as a "snapshut" of the company's financial position at a point (a moment or an instant) in time.

#### ♥ Trial Balance ⊗

The trial balance is an internal report run at the end of an accounting period, listing the ending balance is each account. The report is primarily aud to ensure that the total of all debrs equals the total of all credes.

#### C Aged Receivables (Tenant) @

An accounts receivable aging is a report that Rits unpaid tenant invoices. Also known as "AR Aging Report" or "AR report".

#### C Aged Receivables (Owner) O

An accounts receivable aging is a report that lists unpaid owner involces. Also known as "AK Aging Report" or "AR report".

#### Profit & Loss (Income Statement) @

The P&L (income statement) report presents the financial results of a business for a stated period of time. The statement quantifies the amount of revenue generated and expenses incomed by an organization, as well as any resulting net profit or loss.

#### ♥ Account Transaction ⊕

The Account Transactions report displays transactions recorded to one or multiple accounts in your chart of accounts.

#### C Aged Payables (9)

An accounts payable aging is a report that lists unpaid wender bills. Alus known as "AP Aging Report" or "AP report".

#### C Tenant Invoice Payments G

Summary of invoice payments details between a data tange of a property.

#### Ceneral Ledger @

The General Ledger reports provide the starting balance, ending balance and all of the transactions for the period organized by account.

#### Sales Tax Report O

The Sales Tax Summary report is part of the Sales Tax Report and looks to the Sales Tax Audit. It shows the total net sales tax charged or paid by a business for the selected period.

#### 🗘 Invoice Report Θ

Summary of all invoice details between a slate range of a property.

#### 🖤 Bill Payments 😡

Summary of bill payments details between a date range of a property / vendor.

# **Financial:** <u>https://support.mipropertyportal.com/knowledgebase/rep</u> ort-financial-definitions/

#### **TIPS: Search** for a report from the Dashboard

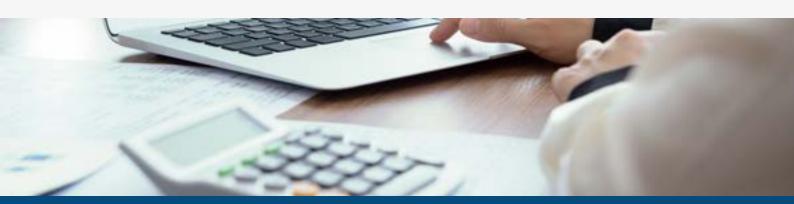

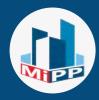

# What is included in the Income/Expense tab:

| Financial Income/Expense Rental                                                | Other Visual/Customized                                                     |  |  |
|--------------------------------------------------------------------------------|-----------------------------------------------------------------------------|--|--|
| ♡ Income by Property ⊕                                                         | ♡ Expense by Property Θ                                                     |  |  |
| See how much you have earned by each property.                                 | See how much you have spent for each property.                              |  |  |
| ♡ Income by Tenant Θ                                                           | ♡ Expense by Vendor ⊕                                                       |  |  |
| See how much you have earned from each tenant.                                 | See how much you have spent for each vendor.                                |  |  |
| ♡ Tenant Invoice Payments ⊖                                                    | 💗 Bill Payments 🎯                                                           |  |  |
| View invoice payments, due date, deposit date, etc. filtered<br>by date range. | View bill payments, due date, deposit date, etc. filtered by<br>date range. |  |  |

# Income/Expense:

<u>https://support.mipropertyportal.com/knowledgebase/rep</u> <u>ort-income-expense-definitions/</u>

# **TIPS:** New reports are added frequently

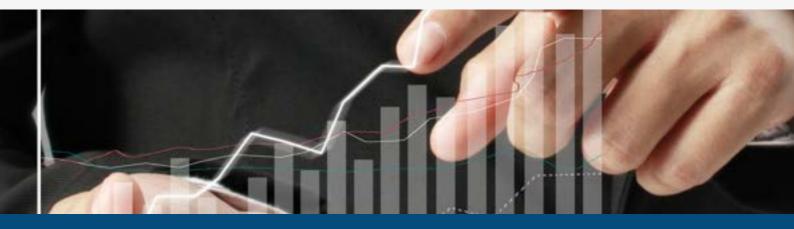

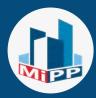

### What is included in the Rental tab:

Renta

| Financial | income/Expense |
|-----------|----------------|

Other Visual/Customized

### 🖤 Rent Roll Θ

This report presents leaves and their financial summary information for a property. The report includes unit info, tenant info, leave info, rent summary, etc.

### C Tenant Credit Balance O

Masaster list of tenants with credit arount. Option to download as excel or cax. Enhanched 'search' or 'group by' option from the grid,

#### ♥ Rent & Disbursements Θ

These statements include total rent collected, service or maintenance payouts and management service fees, and how much actual money is left in their accounts for the property.

### C Rent Increase Due @

The Rent Increase Due report give you a summary of upcoming rent increase due within certain days.

#### C Monthly Tenant Summary G

The interthy tenant summary report presents behand leave, and rent information for a mosth including any unpaid and paid invoice summary.

### C Tenant Account History @

The tenant account history provides a snapshot of tenant unit details and tenant due summary oncluding rent, parking and other charges). Also a summary of monthly transactions.

### 😳 Rent & Disbursements Summary 🐵

Gridview summary of the Rent & Disbursements report. This report include summary for all property data in one place. With ability to filter by property, owner, amount, etc.

### C Deposit Liability Summary O

Summary of all deposit liability including rental deposit, key deposit, pet damage deposit, etc.

#### C Outstanding Rent G

Master arrears list of tenants with outstanding rent, Option to download as excel or cay. Enhanched 'search' or 'group ty' option from the grid.

### C Lease Expiring G

The Lease Expiring report give you a summary of spooming lease which will expire in certain days. It also includes lease already expired.

#### ♥ Owner Statement ⊗

These statements include total rent collected, service or maintenance payouts and management service fees, and how much actual money is left in their accounts for the owner.

### C Unit Summary @

Summary of all property units. Report includes unit occupancy status, tenant info, rent info, current balance, unit status, etc.

**Rental:** <u>https://support.mipropertyportal.com/knowledgebase/rep</u> <u>ort-rental-definitions/</u>

### **TIPS:**

These reports are specific for Property Management business

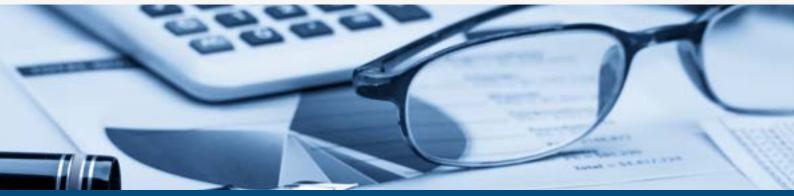

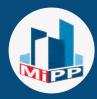

# What is included in the Other tab:

| Financial                              | Income/Expense                                                                                                   | Rental                                                   | Other                              | Visual/Customized                                                                                                    |                                                                                                    |
|----------------------------------------|----------------------------------------------------------------------------------------------------|----------------------------------------------------------|------------------------------------|----------------------------------------------------------------------------------------------------|----------------------------------------------------------------------------------------------------|
| Service Rec                            | puest Summary @                                                                                                  |                                                          | O Wor                              | k Order Summary 🛛                                                                                                    | C Bulk Payment History @                                                                                                    |
| tenants or create<br>order infn of app | all the service request sa<br>d by the admin. Report w<br>licable). This report has on<br>with option to downloa | ill include work<br>dynamic filtening<br>d the report in | service /<br>hitering<br>report in | part for all the work orders generated for the<br>equects into the system. This report has dynamic<br>and serach option with option to download the<br>excel or cav. | Hotpry of all the bulk payments submitted for invoices a<br>bills or owners payout. Option to see the transactions<br>details for each bulk payments. |
| Owner Cre                              | dit Liability Summar                                                                                             | γB                                                       |                                    |                                                                                                    |                                                                                                    |
| All transactions in                    | elated to owner credit.                                                                                          |                                                          |                                    |                                                                                                    |                                                                                                    |

**Other:** <u>https://support.mipropertyportal.com/knowledgebase/rep</u> <u>ort-other-definitions/</u>

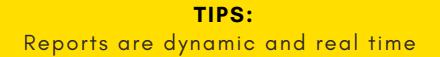

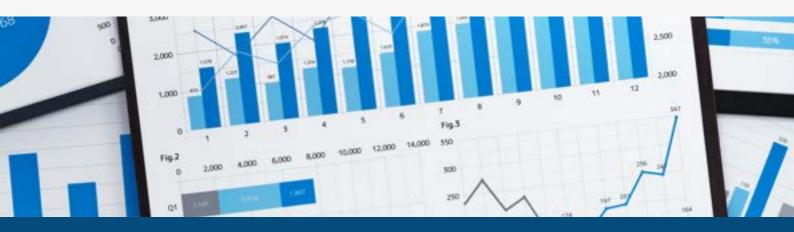

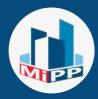

# What is included in the Visual/Customized tab:

|                                                                                                    | Financial                                                                                                    | Income/Expense | Rental                          | Other                                                                                                    | Visual/Customized |  |
|----------------------------------------------------------------------------------------------------|----------------------------------------------------------------------------------------------------|----------------|---------------------------------|----------------------------------------------------------------------------------------------------|-------------------|--|
|                                                                                                    | sual Report                                                                                                    |                |                                 | Custor                                                                                                    | n Reports Θ       |  |
| a visualization is becoming an increasingly important A Custom Report is a report that we build for you, based | Data visualization is becoming an increasingly important<br>part of business. Data visualization in the form of charts,<br>bar, and other graphical representations is enabling<br>business users to better understand data and use it to<br>achieve tactical and strategic objectives. |                | on your<br>your rep<br>you. You | on your requirements. You need to send us a request with<br>your report requirements and we will build the report for<br>you. You will be able to run the report(s) any time when it<br>is available. § FARE |                   |  |

# Visual/Customized:

<u>https://support.mipropertyportal.com/knowledgebase/rep</u> <u>ort-visual-customized-definitions/</u>

### **TIPS:**

There might be a cost involved with adding custom report

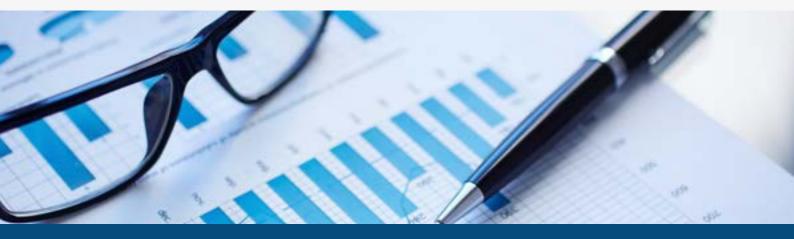

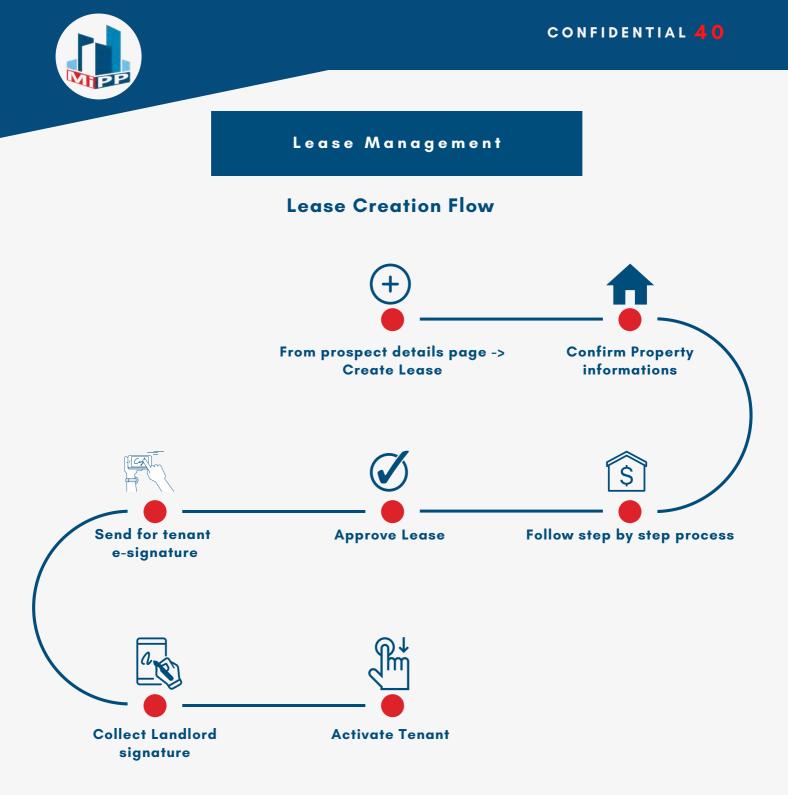

### NOTE:

**Electronic signature capability** for System Generated Lease

No Electronic Signature capability for Upload New Lease option

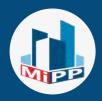

# System Generated Lease **Electronic Signature** Cub Capability Automatically generated lease integration System Multiple Tenant profile Generated creation capability Lease Split Rent Capability among multiple tenants Lease can be edited until a signature is received from at least from 1 tenant

**NOTE:** Lease approval could be different from Lease creator

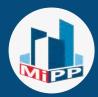

### TENANT MANAGEMENT

# 1. How to move out a tenant?

<u>https://support.mipropertyportal.com/knowledgebase/</u> <u>how-to-move-out-tenant/</u>

### 2. How to increase tenant rent?

<u>https://support.mipropertyportal.com/knowledgebase/</u> <u>how-to-increase-monthly-lawful-rent-in-the-portal/</u>

# 3. How to assign a different unit to a tenant?

<u>https://support.mipropertyportal.com/knowledgebase/</u> <u>how-to-change-assign-property-and-unit-for-an-</u> <u>existing-tenant/</u>

# **TIPS:** Use the Announcement function to send bulk announcement

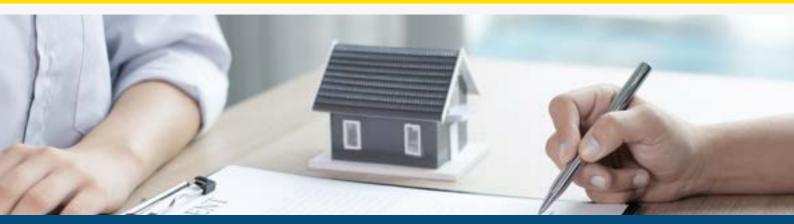

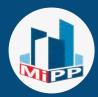

### TENANT MANAGEMENT

# How to log deposit information?

<u>https://support.mipropertyportal.com/knowledgebase/</u> <u>how-to-log-last-months-rent-lmr/</u>

# How to return security deposit?

<u>https://support.mipropertyportal.com/knowledgebase/</u> <u>how-to-refund-a-tenant-deposit/</u>

# How to adjust security deposit?

<u>https://support.mipropertyportal.com/knowledgebase/</u> <u>how-to-adjust-last-month-rent-from-tenant-deposit/</u>

# How to return tenant credit?

<u>https://support.mipropertyportal.com/knowledgebase/</u> <u>how-to-return-tenant-credit/</u>

### NOTE:

There are 3 main deposits in MIPP, Rental, Key and Pet Deposits

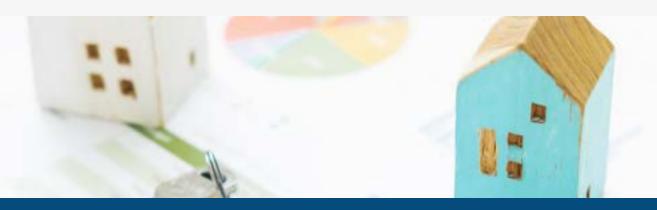

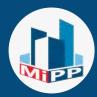

### TENANT MANAGEMENT

# How to adjust tenant credit?

https://support.mipropertyportal.com/knowledgebase/ how-to-adjust-rental-invoice-with-tenant-credit

# How to send different form to tenants?

<u>https://support.mipropertyportal.com/knowledgebase/</u> how-to-send-different-form-to-tenants/

# How to get yearly rent receipt?

<u>https://support.mipropertyportal.com/knowledgebase/</u> <u>how-to-download-yearly-rent-receipt/</u>

### NOTE:

Tenant can download receipt from the Tenant Portal

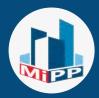

### ADVERTISING VACANT UNITS

MIPP allows to advertise your vacant units to be listed on their vacancy listing site for FREE.

# 1. How to enable or disable vacant property listing?

<u>https://support.mipropertyportal.com/knowledgebase/how</u> <u>-to-enable-or-disable-vacant-property-listing/</u>

# 2.How to add or remove property features in the vacancy listing page?

<u>https://support.mipropertyportal.com/knowledgebase/how</u> <u>-to-add-remove-property-features-in-the-vacancy-listing-</u> <u>page/</u>

# 3.How to integrate vacancy listings in Mi Property Portal on your website?

<u>https://support.mipropertyportal.com/knowledgebase/how</u> <u>-to-integrate-vacancy-listings-in-mi-property-portal-on-</u> <u>your-website/</u>

# NOTE:

We do not syndicate with other rental listing website **TIPS:** 

Vacancy listings can be easily integrated to your website

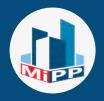

### PROSPECTIVE TENANTS

### **Prospective Tenant Process**

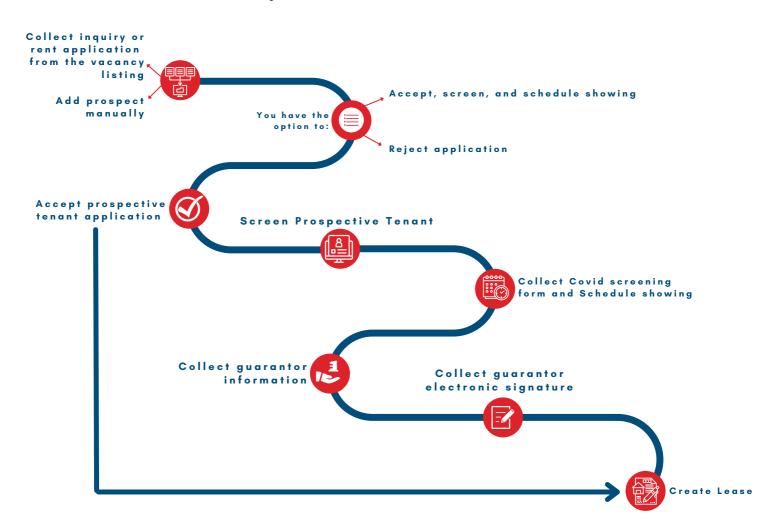

# **NOTE:** There are no special setup process.

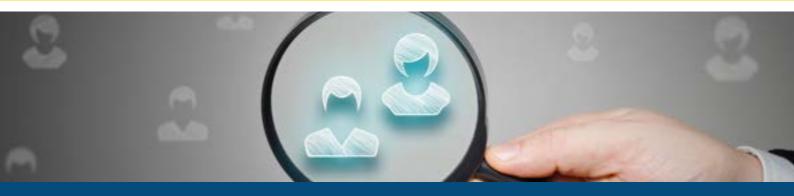

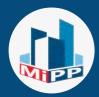

### PROSPECTIVE TENANTS

Easily add, edit and track prospective tenants inside the system.

# **1.How to collect rent application for a vacant property?** <u>https://support.mipropertyportal.com/knowledgebase/how</u>

-to-collect-rent-application-for-a-vacant-property/

# 2.How to add prospect manually?

<u>https://support.mipropertyportal.com/knowledgebase/how</u> <u>-to-add-a-prospect-manually/</u>

# 3.How to edit a prospective tenant?

<u>https://support.mipropertyportal.com/knowledgebase/how</u> <u>-to-edit-a-prospective-tenant/</u>

# 4.How to schedule a showing of property?

<u>https://support.mipropertyportal.com/knowledgebase/how</u> <u>-to-schedule-a-showing-of-property/</u>

# 5.How to collect more information about a guarantor?

<u>https://support.mipropertyportal.com/knowledgebase/how</u> <u>-to-collect-more-information-about-a-guarantor/</u>

# 6.How to collect guarantor signature?

<u>https://support.mipropertyportal.com/knowledgebase/how</u> <u>-to-collect-guarantor-signature/</u>

### 7.How Tenant screening process works?

<u>https://support.mipropertyportal.com/knowledgebase/how</u> <u>-tenant-screening-process-works/</u>

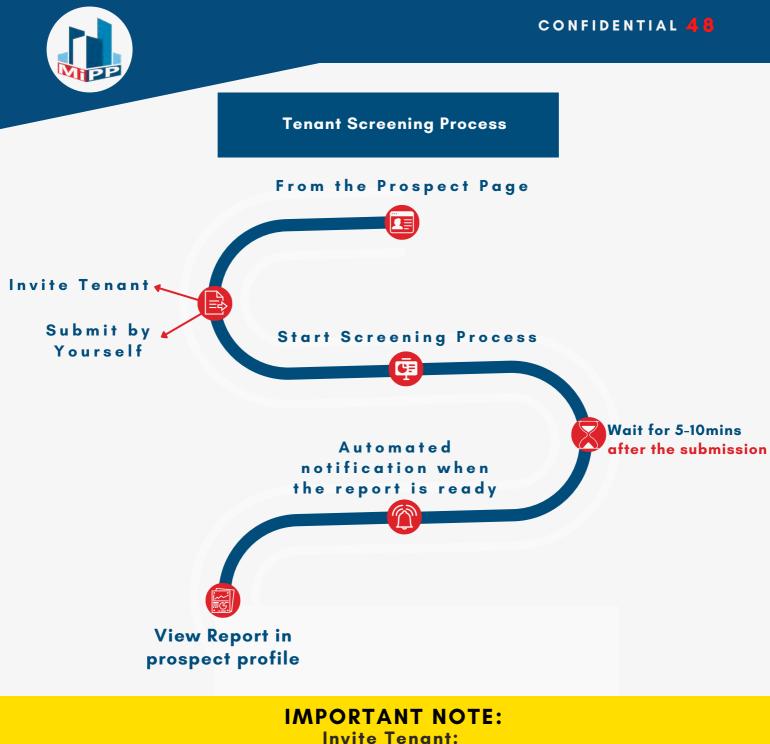

We will email the tenant an Application form to collect their info and consent.

### Submit by yourself:

You will need tenant info and consent before you proceed.

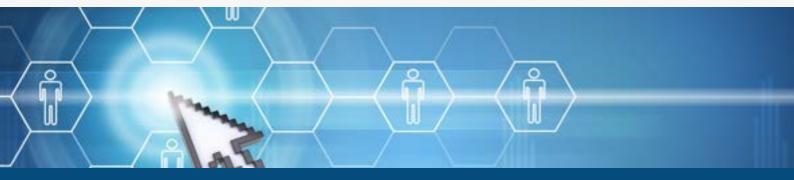

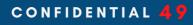

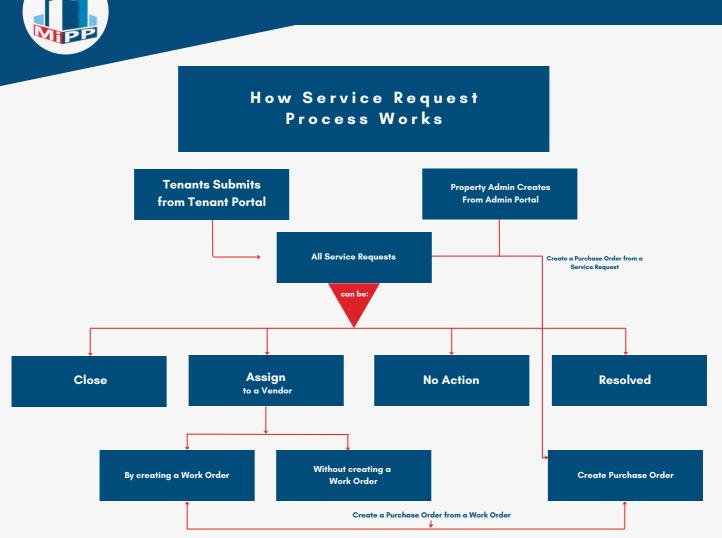

# 1. How to create a Service Request from Admin Portal?

<u>https://support.mipropertyportal.com/knowledgebase/how</u> <u>-to-create-a-service-request/</u>

### 2. How to submit a service request from Tenant Portal?

<u>https://support.mipropertyportal.com/knowledgebase/how</u> <u>-to-submit-a-service-request-from-tenant-portal/</u>

# 3. How to create a Recurring Service Request?

<u>https://support.mipropertyportal.com/knowledgebase/how</u> <u>-to-create-recurring-service-request/</u>

# 4. How to create a Work Order?

<u>https://support.mipropertyportal.com/knowledgebase/how</u> <u>-to-create-a-work-order/</u>

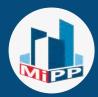

### SERVICE REQUEST

### 5. How to create a Purchase Order?

<u>https://support.mipropertyportal.com/knowledgebase/how</u> <u>-to-create-a-purchase-order/</u>

### 6. How to create a Bill from Service Request?

<u>https://support.mipropertyportal.com/knowledgebase/how</u> <u>-to-create-a-bill-or-invoice-from-service-request/</u>

# 7. How to hide or share tenant information from vendors?

<u>https://support.mipropertyportal.com/knowledgebase/how</u> <u>-to-show-and-hide-tenant-information-with-a-vendor/</u>

# 8. How to create a work order or purchase order from a service request?

<u>https://support.mipropertyportal.com/knowledgebase/how</u> <u>-to-create-a-work-order-or-purchase-order-from-service-</u> <u>request/</u>

# WARNING:

The vendor cannot log in to the Portal as of now(coming)

### **TIPS:**

You can SMS and Pay vendor through the system

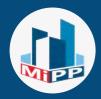

DOCUMENT MANAGEMENT

# 1. Purpose of Form Management module?

<u>https://support.mipropertyportal.com/knowledgebase/</u> <u>purpose-of-form-management-module/</u>

# 2. How to store documents in the document management section?

<u>https://support.mipropertyportal.com/knowledgebase/</u> <u>how-to-store-document-in-document-management-</u> <u>section/</u>

# 3. How to upload documents inform management?

<u>https://support.mipropertyportal.com/knowledgebase/</u> <u>how-to-upload-documents-in-form-management/</u>

**NOTE:** You can make the document private or public

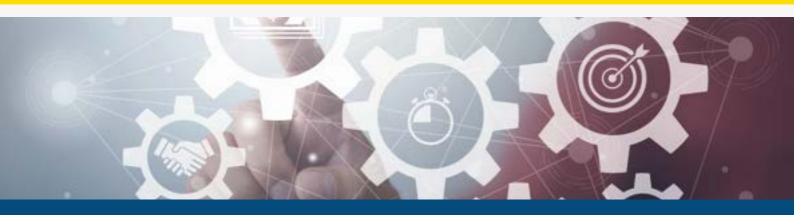

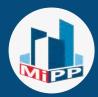

### INSPECTION

# 1. How to create inspection (different types)?

<u>https://support.mipropertyportal.com/knowledge</u> <u>base/how-to-create-inspection-different-types/</u>

# 2. How to create an inspection template?

<u>https://support.mipropertyportal.com/knowledge</u> <u>base/how-to-create-an-inspection-template/</u>

# NOTE:

You can create **custom** inspection templates with your own questions and answers

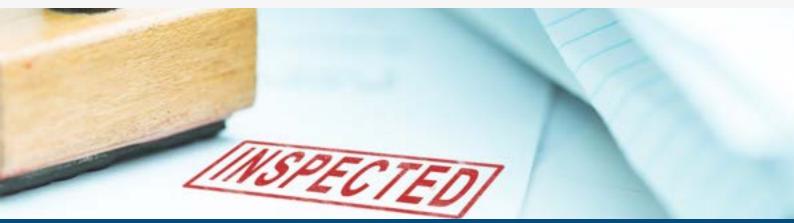

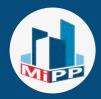

### **OWNER PAYOUT FLOW**

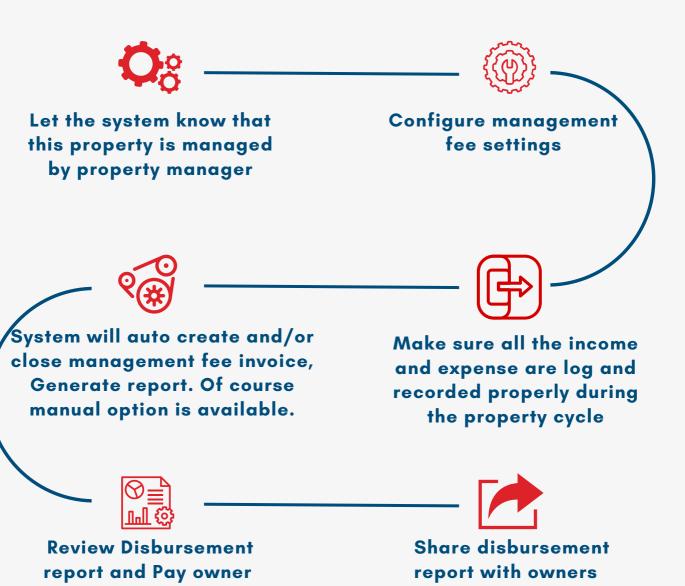

automatically!

### NOTE:

Follow this section if you are managing **third-party** properties.

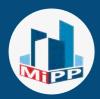

### MANAGEMENT FEE

Management Fee is a form of service charge that the property manager charges to the owner for managing their properties.

Here are **3 useful articles** for you to understand how management fee works:

1.<u>https://support.mipropertyportal.com/knowledgebase</u> /how-to-generate-management-fee-invoice/

2.<u>https://support.mipropertyportal.com/knowledgebas</u> <u>e/how-to-setup-management-fee/</u>

3.<u>https://support.mipropertyportal.com/knowledgebas</u> <u>e/explanation-of-owner-payout-owner-report-</u> <u>management-fee-and-others-video/</u>

**NOTE:** Follow this section if you are managing **third-party** properties.

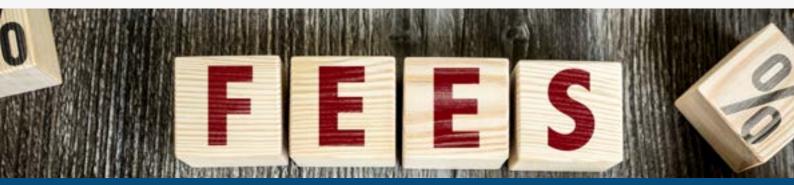

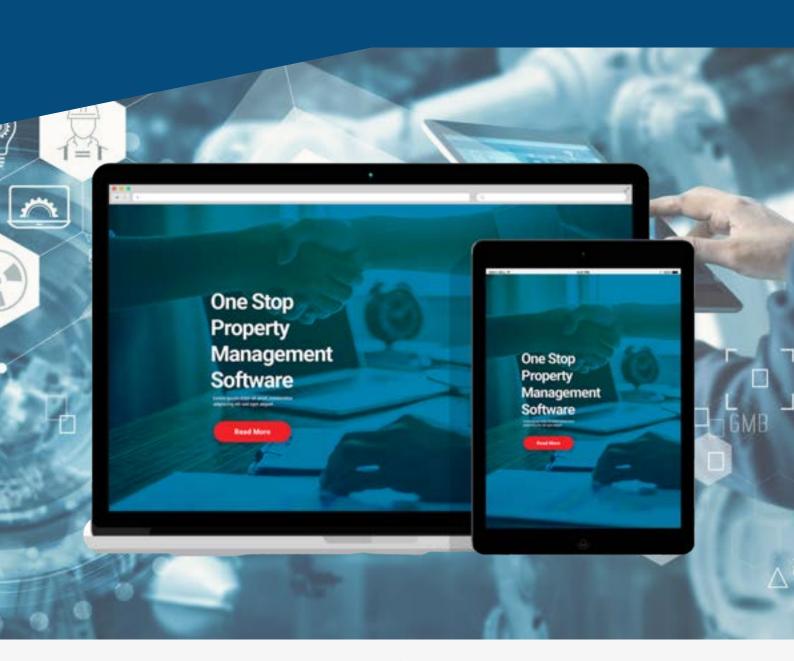

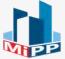

20 Bay Street, 11th Floor, Toronto, ON Canada M5J 2N8

Send your questions to help@mipropertyportal.com

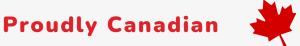